## Q

A

## **開啟檔案時出現【check internet connection】 訊息之解決方式**

當開啟軟體時出現此訊息:

You may not have a stable internet connection. Please check your internet connection for your license verification and try it again.

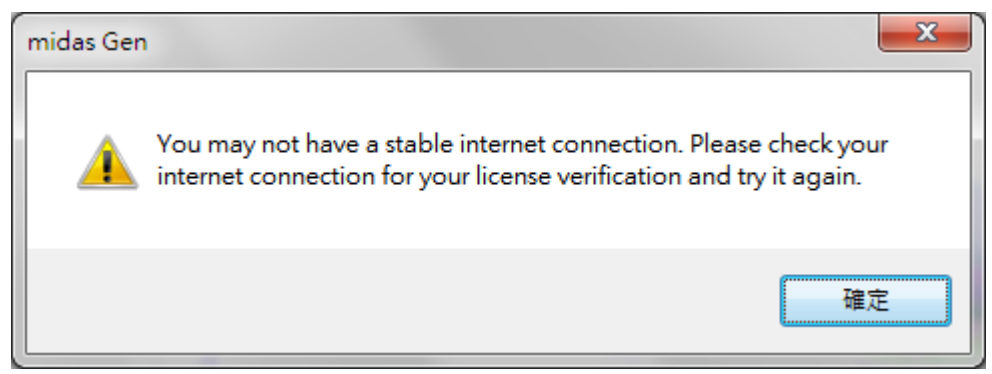

請依照以下步驟排除問題:

Step1.

請檢查防毒軟體(包含Windows Defender)是否有擋住MIDAS軟體。

若是擋住,請依照各家防毒軟體的設定中將MIDAS軟體設定為白名單。

Step2.

請檢查Windows 防火牆是否擋住MIDAS軟體。

在鍵盤快捷鍵「Windows + R」打開執行視窗並輸入「control firewall.cpl」 按確定,開啟Windows防火牆介面。

在Windows防火牆介面中,點「進階設定」,在左側「輸入設定」和「輸入 設定」中找「MIDAS軟體安裝路徑中的檔案」最前方確定是否有 球 有則開啟授權。

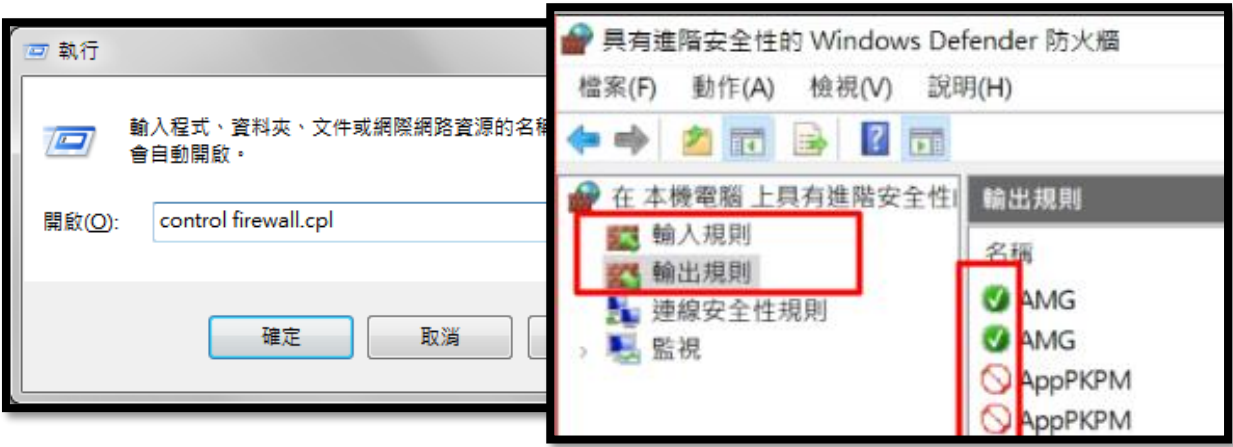

Step3.

請重新開啟路由器,確認是否正常。

Step4.

請用手機網路連線,確認是否正常。

Step5.

請聯絡ISP業者檢查[IP]連線測試:

1. Website

[URL] https://en.midasuser.com/ [IP] 61.100.1.57 / 61.100.1.58 / 61.100.1.61 [Port] 80

2. Web license authentication [URL] lms2.midasit.com [IP] 61.100.1.50 / 61.100.1.51 / 61.100.1.52 / 61.100.1.53 [Port] 80

3. Web license authentication stabilize [Address] web-auth-hbs.midasweb.net / naver.com [Port] 80, 443 \*Protocol - TCP